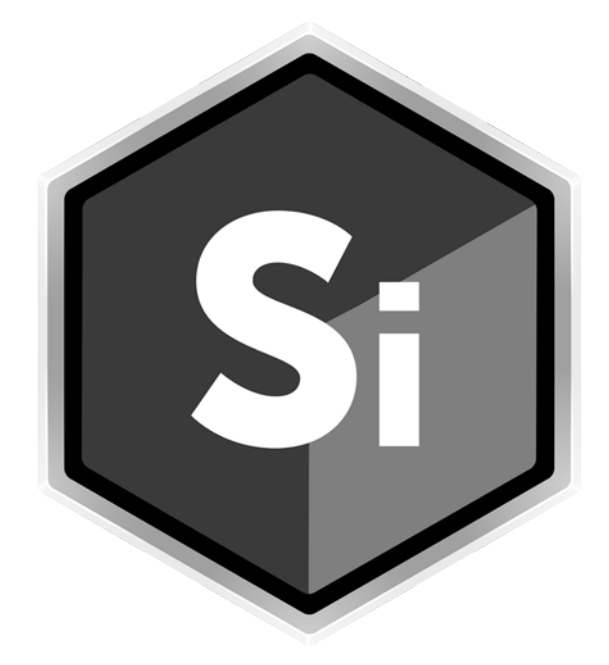

# What's New SILHOUETTE

• •

# *ABOUT THIS GUIDE*

# **Copyright**

No part of this document may be reproduced or transmitted in any form or by any means, electronic or mechanical, including photocopying and recording, for any purpose without the express written consent of Boris FX.

Copyright © Boris FX 2022. All Rights Reserved

July 1, 2022

# **About Us**

Founded in 1995, Boris FX is a leading developer of VFX, compositing, titling, video editing, and workflow tools for broadcast, post-production, and film professionals. Boris FX products have grown to serve over a million artists worldwide. The company's success lies in its ability to tightly integrate and leverage technologies through strong partnerships with Adobe, Apple, Avid, Blackmagic Design, Autodesk, FilmLight, Grass Valley, Magix, SGO, and other leading developers of video editing software. In 2014, Boris FX acquired Imagineer Systems, the Academy Award-winning developer of Mocha planar tracking software. In 2016, Boris FX acquired GenArts, the developer of Sapphire, the gold standard plug-in package for high-end visual effects. In 2019, Boris FX acquired the Academy Award-winning Silhouette for advanced feature film rotoscoping, painting, and effects.

# *SILHOUETTE 2022.0.1 - 7/1/22*

## **Features**

#### **New Particle Illusion**

Updated Silhouette with Continuum Particle Illusion 2022.5. The next evolution of Particle Illusion brings 3D models to the user-friendly generator. Import Maxon Cinema 4D files and map particles to different surface setups for full creative particle control.

# **Locked Color Sample Drag and Drop To Color Pot**

The locked color sample can be dragged and dropped onto a color pot to define the color.

#### **Viewer > Invert Alpha**

The **;** key inverts the alpha in the Viewer. When inverted, the alpha pot in the View Channel icon changes from white to black.

# **Bug Fixes**

## **Dongle Not Recognized on Intel Mac**

Hasp HL 3.25 dongles were not recognized on Intel Macs.

## **GStreamer > Force Motion Blur Option Removed**

The Force Motion Blur setting in the GStreamer Options window was removed as it was not applicable to Silhouette.

## **Inpaint**

#### **Not Passing Through To OFX Host**

The Inpaint node result was not passing through to the OFX host.

#### **Not Rendering With Command-Line - Windows**

On Windows, a command-line render that included an Inpaint node did not render the inpainted result.

• •

#### **Layer Transform From Four Trackers**

A layer transform created from four Point Trackers did not have a keyframe set on the first frame.

#### **Linux Installer**

Added additional dependencies.

#### **M1 Image Caching**

#### **Cache Limited To Only A Few Frames**

The image caching on a M1 Mac was limited to a narrow range of frames.

#### **Cache Text Appearance**

The text in the cache display on a M1 Mac became dark and unreadable when the cache filled up.

## **Mocha Pro**

#### **Mesh Track Hang**

Mocha Pro would hang sometimes while mesh tracking.

#### **Result Not Passing Through To OFX Host**

The Mocha Pro node result was not passing through to the OFX host.

## **Paint > Clone > Align Mode Solid Gray**

Paint > Clone > Align mode did not work. The gray overlay was solid gray at all times.

## **PNG Render Crash**

Silhouette crashed after 10 frames when rendering to PNG > Alpha.

## **Power Mesh**

The Power Mesh node renders a slightly different result than Mocha Pro, but the result is now closer

## **Tab > Node Creation Caused Crash With No Session**

In a project without a session, pressing Tab, searching for a node, and adding the node caused Silhouette to crash.

#### **Viewer > LUT Was Not Loading**

LUT's selected in the Viewer > LUT menu did not load. In addition, once the LUT had been selected, the Viewer > Gain and Gamma controls had no effect.

# **Changes**

## **GStreamer Channel Rendering**

The Output node > Channels selection now determines the channels rendered in the output movie.

# **Known Issues / Limitations**

#### **GStreamer**

#### **Command-Line Rendering**

It is not currently possible to command-line render with GStreamer as the output format.

#### **Hang When Rendering GStreamer From Interlaced Session**

There is a hang when exporting with GStreamer as the output format in an interlaced session.

#### **Warning In Nuke Terminal**

On Windows, there is a benign GStreamer warning in the Nuke terminal when running the Silhouette plug-in.

## **OpenColorIO**

OpenColorIO is not implemented in Particle Illusion or the Lens Flare > Flare Editor which results in the image in those interfaces not exactly matching the Silhouette viewer.

#### **Power Mesh**

The Power Mesh node renders a slightly different result than Mocha Pro.

• •

## **Silhouette Plug-in**

#### **Flame Sequence Numbering**

Flame is not obeying the OFX parameter that determines the start frame, so a Flame sequence starting at 1 instead starts at 0 in Silhouette.

#### **Multiple Instances of Silhouette Plug-in**

You can't connect two Silhouette plug-ins in a row. There can be multiple Silhouette plug-ins, just not chained together.

#### **Premiere Pro**

#### **Alpha Channels With Soft Edges**

By default, Premiere Pro is linearizing the alpha channels exported from the Silhouette plug-in even though they are already linear. This causes the alpha to appear smaller when using soft edges. To avoid this issue, disable Composite in Linear Color in the sequence settings.

#### **Misreporting The Resolution**

Silhouette requires that Premiere Pro's Playback Resolution be set to Full. Otherwise, an error message is displayed when you try to open the Silhouette user interface. Sometimes, Premiere Pro misreports the correct resolution even though it is set to Full. If this happens, change to a different frame and try again. Adobe is aware of this issue and is working on a fix.

#### **Trimmed Footage Loads Entire Clip Into Silhouette**

If a clip is trimmed in Premiere Pro, the entire clip is loaded into the Silhouette plug-in instead of the trimmed clip. Adobe is aware of this issue and is working on a fix.

#### **Resolve and Vegas > Multiple Inputs**

Resolve and Vegas do not allow more than one input for plug-ins that use custom user interfaces. However, additional sources can be added directly within Silhouette.

# *SILHOUETTE 2022 - 6/6/22*

## **Features**

## **Sapphire, Mocha Pro, Particle Illusion & Continuum**

Sapphire, Mocha Pro, Particle Illusion and select Continuum BCC+ filters are now included in Silhouette.

#### **Sapphire**

Over 270 effects and thousands of presets seamlessly integrate into Silhouette's resolution independent node-based compositor. Sapphire features the industry's favorite lighting effects, lens flares, glows, blurs and useful processing filters for film and television visual effects work.

#### **Mocha Pro**

Launch the Mocha Pro interface from within Silhouette to access the Academyaward winning planar tracking interface. Mocha Pro brings PowerMesh organic mesh tracking, object removal, AdjustTrack and more advanced tracking features to Silhouette users. Mocha's new Data port enables seamless workflows for passing tracking, shapes and mesh data from Mocha Pro to **Silhouette** 

#### **Particle Illusion**

Create realistic particle animations with Particle Illusion's 3D emitters, fluid dynamics, and massive preset library. Add useful environmental elements such as dust, smoke, fire, explosions or explore curated graphics such as HUDs and sci-fi elements. Available for Mac and Windows.

#### **Continuum BCC+ Filters**

The following Continuum BCC+ filters are now included with Silhouette: Beauty Studio, Blur, Channel Blur, Channel Blur YUV, Directional Blur, Film Glow, Light Leaks, Magic Sharp, Prism, Radial Blur, Smear Blur and Video Glitch.

#### **Inpaint**

Inpainting is a technique which fills a section of an image. This is useful for removal of unwanted objects such as wires, markers or blemishes. Integrated Roto tools create shapes and multiple algorithms are available to automatically fill-in the specified regions with information surrounding them. To create a seamless result, the detail (texture) from another part of the image or other image can optionally be composited over the inpainted area using the Detail controls. All of the tools from Silhouette's Roto node are integrated within the Inpaint node.

#### **PowerMesh Warp**

PowerMesh enables a powerful sub-planar tracking process that tracks warped surfaces and organic objects. Mesh tracking takes place in the Mocha Pro node and when connected to the PowerMesh Warp > Data input, images are either warped or unwarped based on the generated mesh.

#### **DOD - Surface**

A Layer input and selector are now available in the DOD node. When selected, the input Layer > Surface size is used to define the DOD. A margin can also be added to the boundary of the surface.

## **GStreamer Rendering**

Currently, Silhouette imports movie file formats using GStreamer, a versatile media handling library for reading various codecs and footage containers. Now, rendering to movie file formats is also supported.

## **Mocha Pro**

#### **Data Output**

Mocha Pro's Data output passes shape, layer and mesh data through to other nodes with Data inputs.

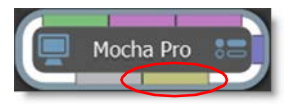

**DOD**

Use the selected Mocha Pro Layer > Surface to set the DOD dimensions.

•

• •

#### **PowerMesh Warp**

Warp or unwarp images based on the selected Mocha Pro mesh.

#### **Transform**

Select the Mocha Pro layer as a source for stabilization, match moving or inserts.

#### **Node Actions**

The Mocha Pro > Actions menu creates Silhouette Roto and Tracker nodes from the Mocha Pro project without having to go into the Mocha UI.

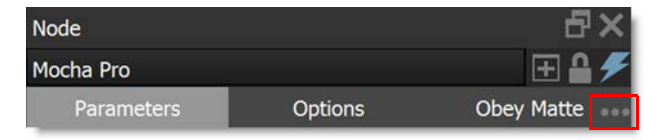

#### **Copy Data**

Copies all Mocha shapes, layers, and PowerMesh data which can then be pasted into nodes that accept layers and shapes.

#### **Create Roto Node**

Creates a Roto node from all Mocha shapes, layers and PowerMesh data.

#### **Create Tracker Node**

Creates a Tracker node from all Mocha shapes, layers and PowerMesh data.

#### **Point Control Parameter Tracking**

Point control parameters can now be match moved. To achieve this, a Data input port was added to all nodes with point control parameters. Match moving happens when a node with tracking data is plugged into the node's Data input and either a point tracker or tracked layer is selected in the Transform pop-up menu to the right of the point control.

#### **Roto**

#### **Jump To Midpoint Between Keyframes**

**Alt-Z** jumps to the midpoint of the current frame and the previous shape keyframe while **Alt-X** jumps to the midpoint of the current frame and the next shape keyframe.

•

• •

• • •

• •

#### **Select All Open Shape Start or End Points**

The Reshape context menu now has Select Start Points and Select End Points options which automatically select all open shape start or end points. The selected points can then be edited simultaneously, for instance, for feathering the ends of open shapes to a point when rotoing hair.

#### **Surface**

You can check the accuracy of a planar track by turning on the Viewer > Surface icon and setting the inner corners of the Surface to match the perspective of the tracked plane.

The following tasks can be achieved using a Surface:

#### **• Create Corner Trackers from Layer Surface**

When using Create Corner Trackers from Layer Surface, point trackers are created from the Surface corner points.

**• DOD**

When the Data output of a node with a layer surface is plugged into the DOD > Data input and the layer is selected, the DOD is automatically set to the bounding box of the surface.

#### **• Transform Node > Insert**

Use the Layer > Surface corner points to set the insert corner-pin.

## **Tracker Creation From Layer Surface**

With the Point Tracker tab selected, right-clicking opens the Tracker pop-up menu and there are two new items:

#### **Create Corner Trackers from Layer Surface**

Creates four trackers around the four corners of the layer surface.

#### **Create Tracker from Surface Center**

Creates one tracker in the center of the surface.

#### **Transform > Insert Mode**

The Transform > Mode > Insert feature uses the selected Layer > Surface corner points to set the insert corner-pin.

#### **Native Mac M1 Support**

Optics now runs as a native, Mac M1 application.

#### **OpenColorIO v2**

Upgraded from v1, OpenColorIO v2 is a major update and contains a number of new features including:

- **• A more accurate GPU renderer and faster CPU renderer**
- **• More accurate ACES transforms and support for the Academy Common LUT Format (CLF)**
- **• New mathematical operator types and inversion support for all operators (including 3d-LUTs)**
- **• Better support for display color spaces and ICC monitor profiles**
- **• New color space properties such as categories to support a better user experience**

## **Alpha Channel Processing**

Applicable filters, for instance lens flares, glows and blurs, can now affect the alpha channel.

## **Scripting**

#### **Import/Export Objects**

Added the ability to import/export .sfxnodes files. Trees > Save/Load Nodes can be built on top of the following:

- **• fx.exportObjects(path, objects)**
- **• fx.importObjects(path)**

#### **Paint Preset Menu Scriptable**

Scripts now register menu actions with the PaintPresets root.

#### **Shape Feather and Open Spline Info**

In previous versions of Silhouette, you could change shape points/weights, but not feather or open spline info. The same syntax is used as before, but now is context sensitive depending on whether you pass the additional per-point tuple values.

• • • • •

•

• •

#### **User Interface**

#### **Additional Viewers > OCIO Controls**

Additional viewers now have their own OCIO controls. Previously, they were shared with the main viewer.

#### **Color Picker Live Changes**

When using a color picker, color changes update live in the Viewer.

#### **Enhanced On-Screen Controls**

The on-screen controls have been enhanced in a number of Silhouette nodes, most noticeably in gradient based effects.

#### **Pixel Color Status**

The pixel color status was previously only available in Paint. Now, it updates all the time. Pressing the **'** key locks the values and displays them to the left of the live values. Pressing **"** clears the locked values.

```
460, 130: 0.639 0.525 0.435 0.347
                                5/6102 (0%) float 16
```
#### **Preview**

The Viewer > Preview includes a variety of display options when an alpha channel is present such as: RGB Straight, Over Black, Over Gray, Over White, and Over Checkerboard.

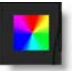

#### **Tab Key Node Search/Add**

Press the **Tab** key in the Trees window to open a search window, type the name of a node and press **Enter** to add it to the tree. With a selected node, the new node automatically connects to it. Without a node selection, the new node appears at the cursor location. You can also press the **Tab** key in the Nodes window to enter search mode.

#### **Two-Axis Dragging**

2D control point fields now have an icon, located to the left of Reset, that acts as a two-axis dragger. Instead of dragging the X or Y parameters, you can clickdrag on the icon and the control point will move with respect to the mouse/tablet offset.

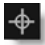

• •

# **Changes**

#### **Manual Mode**

When Manual mode is engaged, opening a project or switching sessions does not force a render. This is useful to open up a project that may be crashing.

#### **Preferences**

#### **Paint > Clone > Reset Frame Number With Transform**

A Paint > Clone > Reset Frame Number With Transform preference was added and defaults to off.

#### **User Interface**

#### **Data Ports Renamed**

All Transform/Objects node inputs/outputs were renamed to Data.

#### **Removed View and Update Labels From Viewer**

The View and Update labels were removed from the Viewer.

#### **Viewer > Gain Control Range**

The Viewer > Gain control range was expanded from -3/3 to -5/5 and you can now type in values up to -10/10.

# **Bug Fixes**

## **GPU Selection**

Silhouette didn't always choose the best GPU when multiple GPU's were present.

#### **Nodes**

#### **Color Correct > Color Wheel Crash**

Double-clicking in the center of the Color Wheel or in the Brightness bar caused Silhouette to crash.

#### **Lens Flare > Flare Editor**

**Some Image Colorspaces Displayed Incorrectly** Some image colorspaces displayed incorrectly in the Flare Editor. When necessary, the images are now converted from linear to sRGB.

**Flare Editor Didn't Open on Mac or Linux** The Flare Editor did not open on Mac or Linux.

#### **Math Composite**

The Difference blend mode did not work as expected.

#### **Pin Warp and Sapphire Nodes Changed DOD**

When compositing a smaller image over a larger background and a Pin Warp or Sapphire node was placed after the smaller image, the Composite DOD was clipped to the smaller image.

#### **Sapphire And Swap Channel**

If Swap Channels was used before a Sapphire node, the alpha was ignored and opaque alpha was used instead.

#### **zMatte Composite Output Clipped Highlights On Linux**

On Linux, zMatte's Composite output clipped highlights.

• •

# **Paint**

#### **Paint > Average Color Selection With Pen**

Right-click-drag to average the colors within the selection did not work with a pen/tablet.

#### **Straight Line Overlay Not Visible With ROI Enabled**

When the ROI controls were enabled, the straight line overlay was not visible when using **Alt-click-click** in Paint.

#### **Paint > Clone > Interactive Issue**

When using QWE with Clone > Interactive enabled, the Interactive overlay was removed, but the Interactive button was still enabled.

#### **Clone Offset Not Matching Onion Skin - Linux**

The clone offset did not match the onion skin view when using corner-pin and an image that was smaller than the session size.

#### **Cloning From Other View And Stereo Offset**

Cloning from the other view did not use the Stereo Offset.

## **Plug-in**

#### **After Effects MFR Error Message**

After Effects MFR (Multi-Frame Rendering) error no longer appears.

#### **Source Bit Depth Display Wrong**

Sources always displayed as 8 bit on the thumbnail information even when it was 16 or 32 bit.

#### **PNG**

#### **Corrupt Edges When Rendering 16 Bit PNG**

When rendering a shape with blur or motion blur to the PNG file format in a 16 bit float session, the shape edges were corrupt.

#### **Grayscale PNG Would Not Load/Render**

Grayscale PNG's would not load or render.

#### **Roto**

## **Adjusting A Shape In One View Affected Other View**

When editing a shape in the Left or Right View with the Edit In Both Views icon enabled, the shape in the other view was also mistakenly edited.

#### **Extract/Combine Shape Had No Effect**

Extract Shape and Combine Shape had no effect.

#### **Magnetic Reshape and Edit in Both Views**

When Edit in Both Views was enabled while viewing the LR view, editing with Magnetic Reshape only affected the view the points were edited in instead of both views.

## **Tracking**

#### **Exporter Issues**

Exported layers to Nuke trackers, when reloaded in Silhouette, only displayed the top right track. Exported layers to Simple format, when reloaded in Silhouette, displayed two sets of corner-pin tracks.

#### **Extra Keyframe When Tracking Backwards**

When tracking backwards with the Planar or Mocha tracker using a work range in the center of the sequence, for instance frame 60 to 30, a keyframe was created on frame 29.

#### **Off-Screen Trackers Caused Crash When Selected**

When selected, off-screen point trackers would, in some cases, crash **Silhouette** 

#### **Tracking One Frame Displayed Progress Window**

Tracking one frame would pop up the progress window.

#### **User Interface**

#### **DOD Magnifier Corruption**

The Magnifier window was corrupted when used outside of the DOD.

• •

#### **Lock Project Crash**

Silhouette crashed when the project was locked and a node was added to the Trees window. You can no longer add nodes to the Trees window when the project is locked.

#### **Numeric Keypad Did Not Work**

The Numeric Keypad did not work when using Num-Lock with numbered keyboard shortcuts.

#### **OCIO**

#### **OCIO Colorspace Default Config**

The Color Management > OCIO Configuration preference, when changed, now sets the default config displayed in the OCIO Colorspace node after a restart.

#### **OCIO Colorspace Node With Aces Config**

In the OCIO Colorspace node after loading the Aces Config, the pop-up menu size was so small that you could not tell what was being selected. You had to jump to another node and back before the pop-up menu would resize. The popup menu now automatically changes size when a new config file is selected.